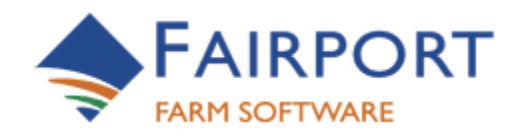

# Machinery Maintenance HELP NOTE

## PAM 6.8.1, PAM EE 11.8.0 and above

## **Table of Contents**

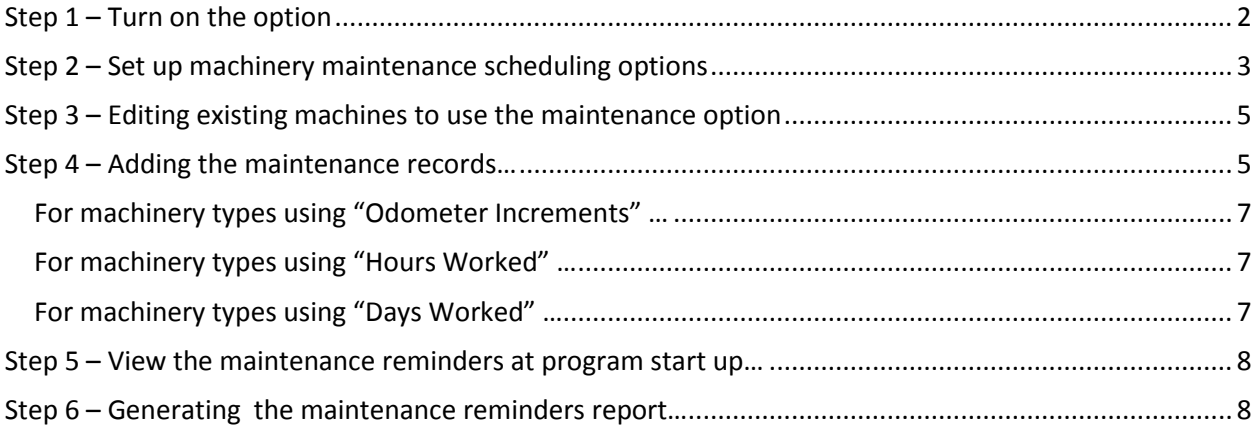

## <span id="page-1-0"></span>Getting Machinery Maintenance Scheduling to work…

## **Step 1 – Turn on the option**

Go to "Customise your PAM…" and turn on the Machinery Maintenance & Scheduling option.

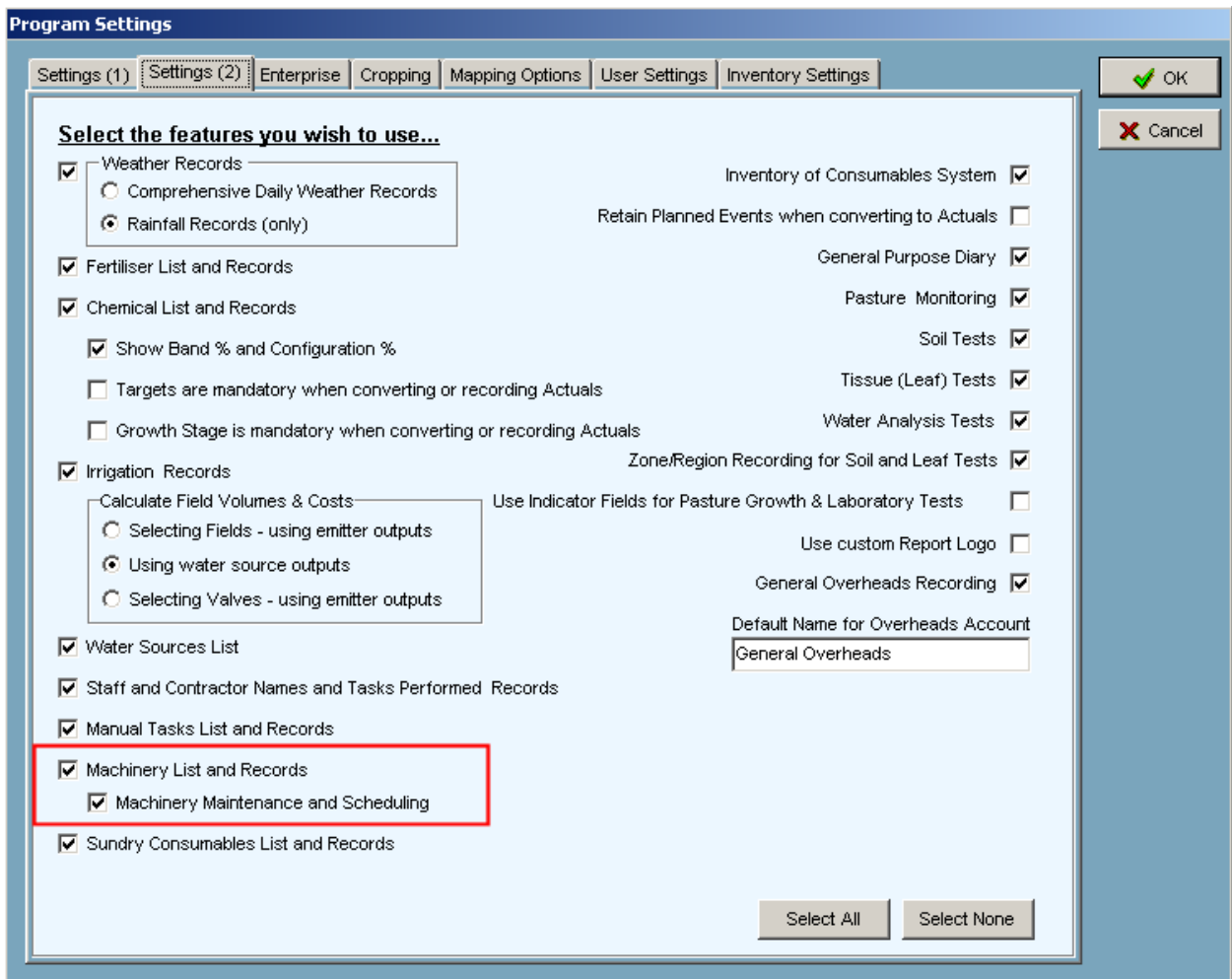

A new "Machinery Maintenance" button will appear on your main toolbar…

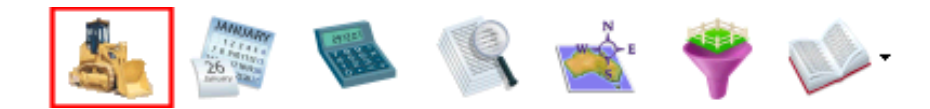

## **Step 2 – Set up machinery maintenance scheduling options**

<span id="page-2-0"></span>Go to Configuration / Machinery and Manual Tasks

On the Machinery / Operations Tab … on the Tools menu, select the new menu option ... "Maintain Machinery Types"

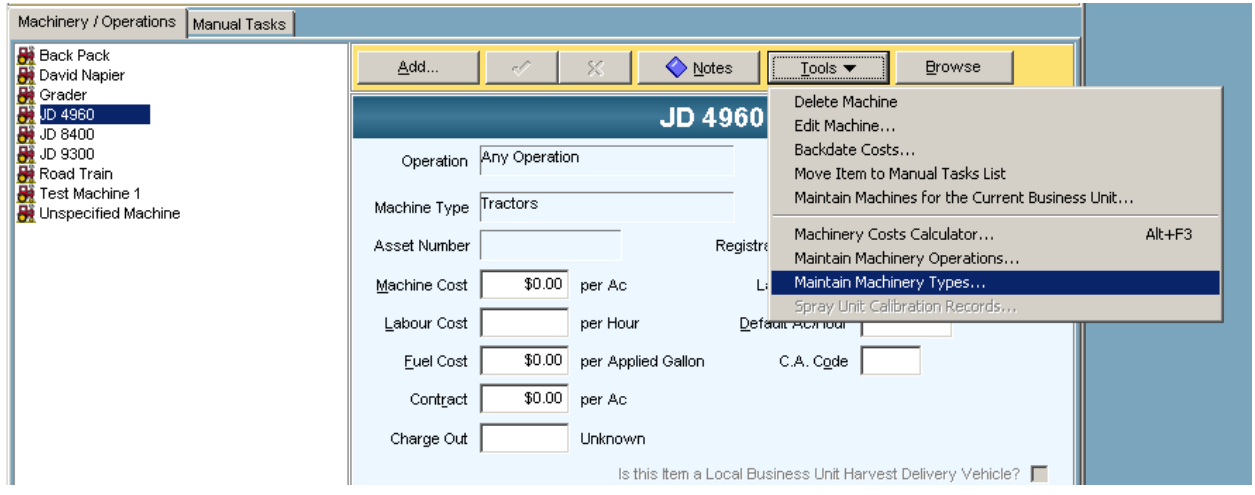

To enable PAM to differentiate between tractors, vehicles, implements, stationary motors and self propelled machines, etc. … all of which could potentially have different maintenance schedules, you need to set up your list of Machinery Types…

Machinery Types List …

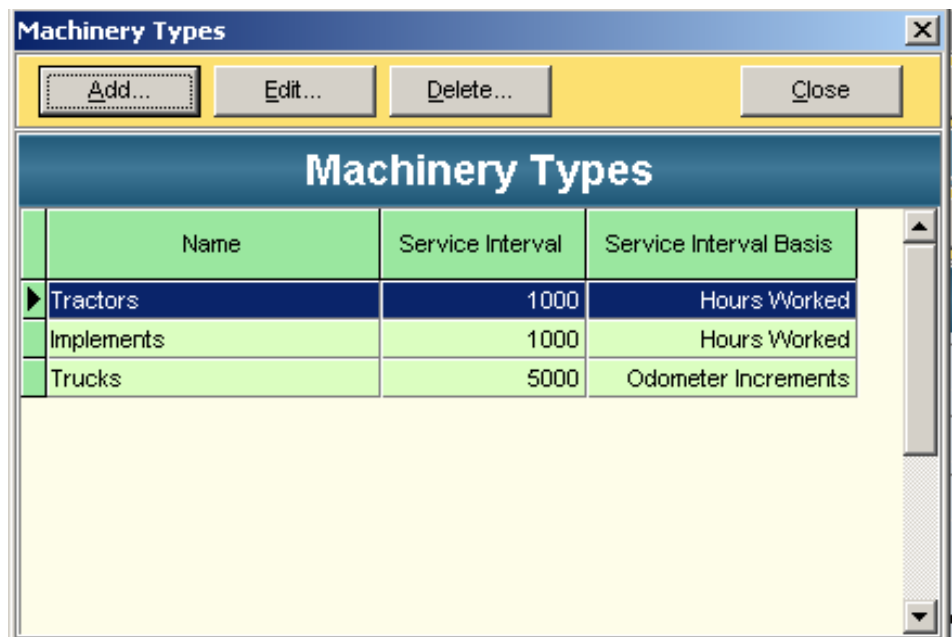

Click "Add" to add new machinery types …

Set up the appropriate **Service Interval and Basis** and **Reminder** system

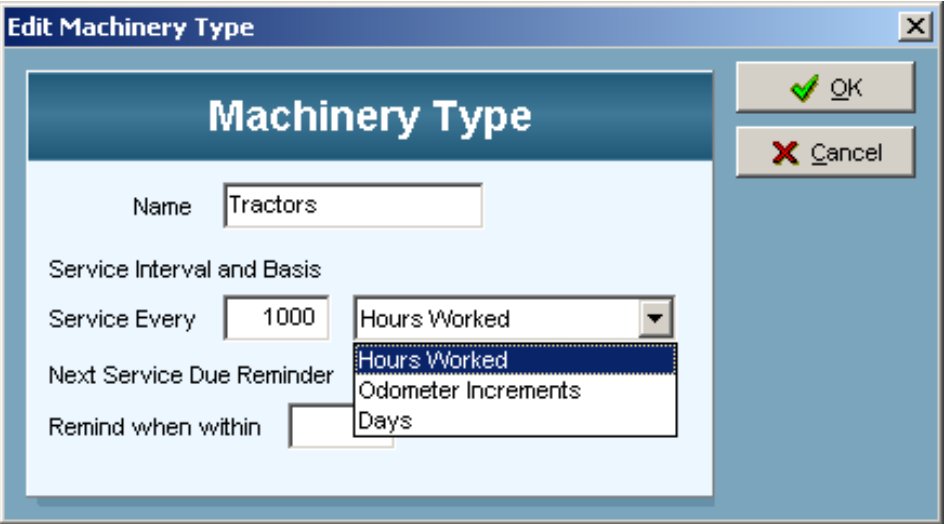

## <span id="page-4-0"></span>**Step 3 – Editing existing machines to use the maintenance option**

Select a machine on the list / tree on the Machinery List screen ...

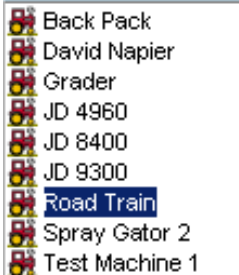

Double click on it or click the "Edit" button to display the edit screen… Choose the "Type" for this machine.

<span id="page-4-1"></span>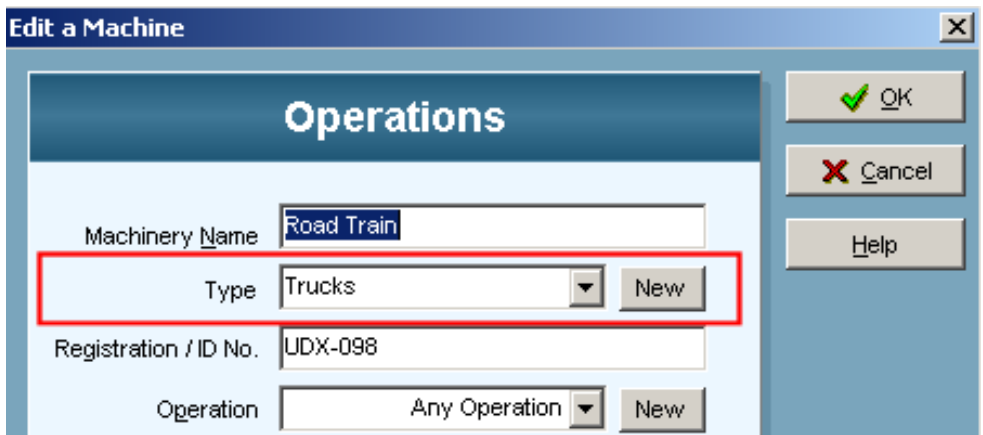

## **Step 4 – Adding the maintenance records…**

Click on the new button ...

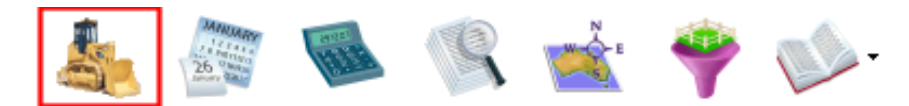

#### Or use the menu option …

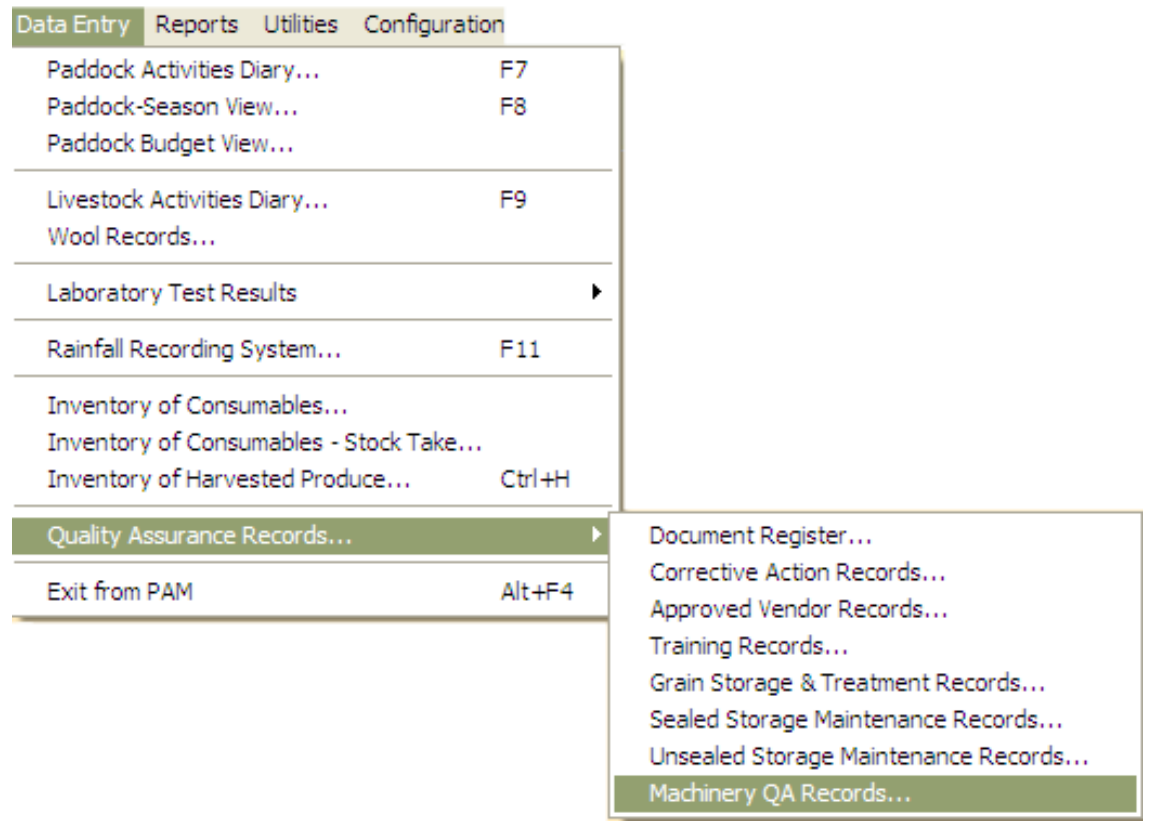

The screen shown below will be displayed …

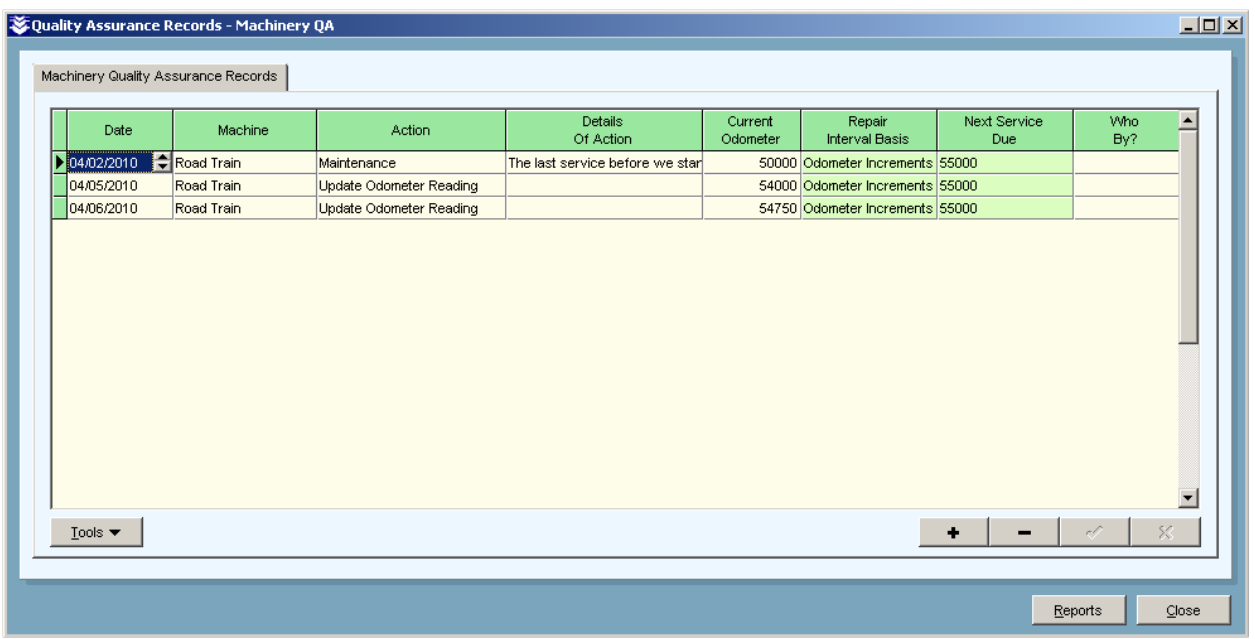

### **For machinery types using "Odometer Increments" …**

<span id="page-6-0"></span>You'll need to start the process of maintenance scheduling by entering the last maintenance event for each machine and the odometer reading at the time of the service. Make sure you select the "Action" type of Maintenance when you do this.

<span id="page-6-1"></span>The "Action" column has a pick list which enables you to **Update Odometer** readings. PAM has no other facility that enables you to tell it how many kilometers a vehicle may have traveled or hours a tractor may have worked. You might want to enter these readings at the end of each month.

### **For machinery types using "Hours Worked" …**

PAM will keep track of the hours a machine has worked by totaling up the hours worked that you enter in the Paddock Diary Add Wizard for a machine …

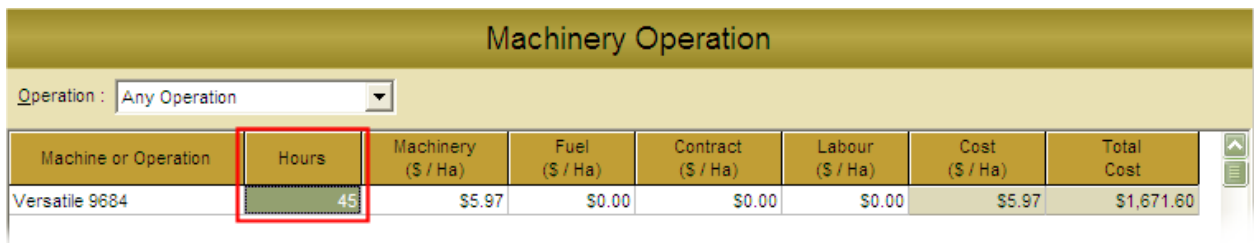

<span id="page-6-2"></span>… However, you will need to put in the hours of service at the last maintenance date for each machine of this type to get PAM started. Make sure you select the "Action" type of Maintenance when you do this.

### **For machinery types using "Days Worked" …**

PAM will keep track of the days a machine has worked by using the number of days elapsed since your last service. As with the other two Service Interval Basis types, you must get PAM started by entering the date of the last service for each machine of this type. Make sure you select the "Action" type of Maintenance when you do this.

## <span id="page-7-0"></span>**Step 5 – View the maintenance reminders at program start up…**

As you approach the next service for any machine(s), you will see this reminder list pop up whenever PAM starts.

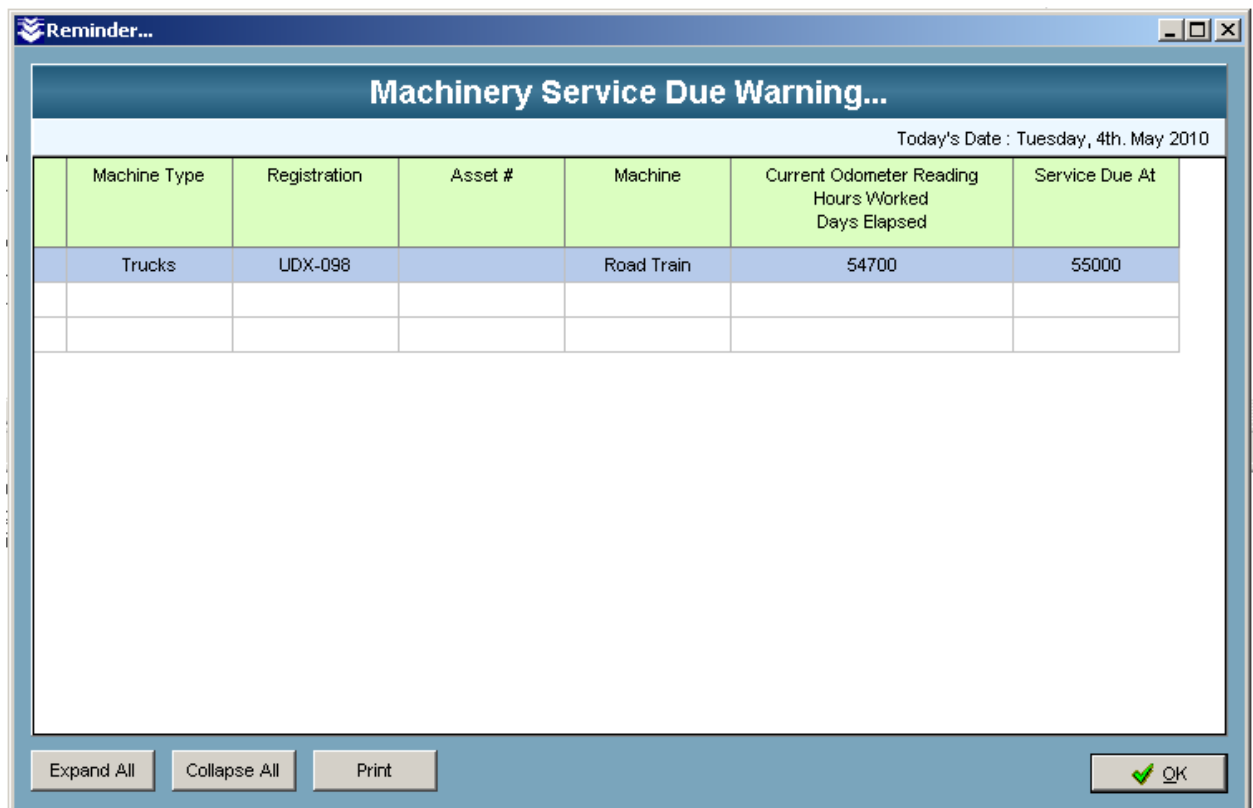

## **Step 6 – Generating the maintenance reminders report…**

<span id="page-7-1"></span>The Machinery Maintenance Schedule: Listed by Machine report can be accessed via the Reports menu…

Reports/ Quality Assurance Reports / Machinery QA Report … Then choose "Machinery Maintenance Schedule: Listed by Machine"

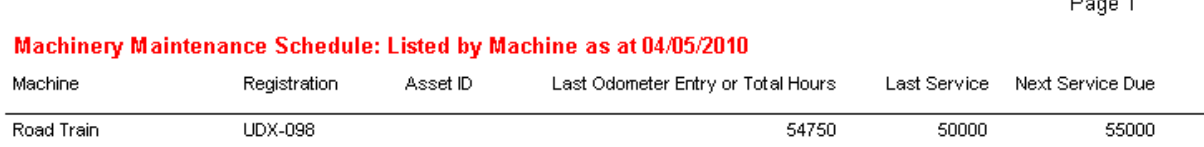

Done 1